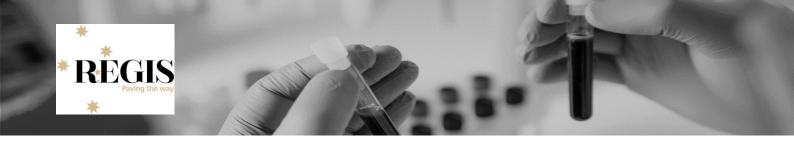

# **Guidance for Research Office: Home Page Tiles**

**Home Page tiles** allow you to quickly navigate to areas of REGIS you most frequently work in. A homepage tile should identify an incoming action for the research office.

Home page tiles provide a snapshot. An alternate method to identify application/project is to use the application/project search functions in REGIS.

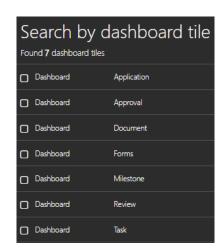

**There are 7 tile options:** Application, Approval, Document, Forms, Milestone, Review and Task.

Each tile can be created multiple times with the Title and filters changed each time to describe the action of the tile. The sorts of functions that can be accessed under each type of tile are described below.

Depending on the size and resolution of your screen, you will be able to comfortably create 8-10 visible home page tiles on your REGIS home page. You can create more home page tiles, but they will not be immediately visible and you will need to scroll down the page.

| Application: | Initial submission to approval/authorisation is managed in the Application.                                                                                                    |
|--------------|----------------------------------------------------------------------------------------------------|
| Approval:    | This tile can be used to filter approval outcomes for applications, documents, forms and projects. There are no Approval tiles in the suggested homepage. This tile will only be used at the Research Office discretion. |
| Document:    | Document tile can search all Related Document types.                                                                                                    |
| Forms:       | This is the best tile to access forms that are submitted as part of the post approval management of and application e.g. amendment forms and safety forms.                                                               |
| Milestone:   | There are two standard milestones in REGIS Progress Reports for Ethics and First Patient Recruited (for clinical trials) for Site applications.                                                                          |
| Review:      | This tile is used to identify when a review has been submitted to the Research Office.                                                                                                    |
| Task:        | Shows all tasks for the Research Office. Tasks can be system generated or manually created by users.                                                                                                    |

**This section describes a number of tile options.** Some are directly related to the Setting up the home page qrg and are indicated with a \*.

When a tile does not specify Ethics or Site in the screenshot either can be selected. Selecting no program will identify Ethics and Site applications.

# Pre-approval/authorisation

# **Application Tile**

## Used during pre-approval application management

The different types of tiles created with the Application tile are described below.

| Edit this field to describe the action of the tile.                                                                                                    |
|----------------------------------------------------------------------------------------------------|
| Select which template you wish to use. This is based off personal preference.                                                                                                    |
| Select Ethics/Site to specifically filter a type of application. Selecting no program will show both Ethics/Site.                                                                                                    |
| Is used to filter out applications that have been submitted one time or multiple times. It is recommended to always use 'No' as the response as further enhancements of the homepage have negated this filter option.               |
| Select one or more status.                                                                                                    |
| This filter allows further customisation for specific research office processing. A Research Office can assign custom tags to an application and this filter will show applications that also have this tag.                        |
| Similar to "With Tag" this filter allows further customisation for specific research office processing. A Research Office can assign custom tags to an application and this filter will show applications that don't have this tag. |
| On completion of Project Registration, HREA and Site application certain categories are applied to the application e.g. Study Type, XX and XX. Adding a classification to the filter will further customise the search.             |
| Used to identify when an application has been approved but the decision notification email has not yet been sent.                                                                                                    |
| Select what you wish to sort by.                                                                                                    |
| Select the order to sort by.                                                                                                    |
|                                                                                                    |

Submitted to HOD\* (governance applications only): this Search by dashboard tile tile can be created to see a site application that has been Currently with HOD submitted for Head of Department support. Template type Table Program Site No Submitted only Completed pending HOD 🗶 Status With tags Without tags Classification Decision status Sort by Date modified Ascending Sort order All HOD decision made\* (governance applications only): Search by dashboard tile this tile can be created to see a site application that is Back with PI to submit currently with the researcher to submit to the research office Table Template type after of HOD have signed off. Site Program Submitted only No Note: HOD Not Supported 🗶 if ALL HOD have made the decision to support the Status Pending Submission × application the status will be 'Pending Submission'. If one or more HOD have made a decision of supported with With tags conditions or not supported the status will be 'HOD Not Without tags Supported'. Classification Decision status Date modified Sort by Sort order Ascendina New Application\* (ethics and governance applications): Search by dashboard tile this tile can be created to see a new application that can be Application considered for eligibility. Table Template type Choose.. Program Submitted only No Submitted × Status With tags Without tags Classification Decision status Date modified Sort by Sort order Ascending

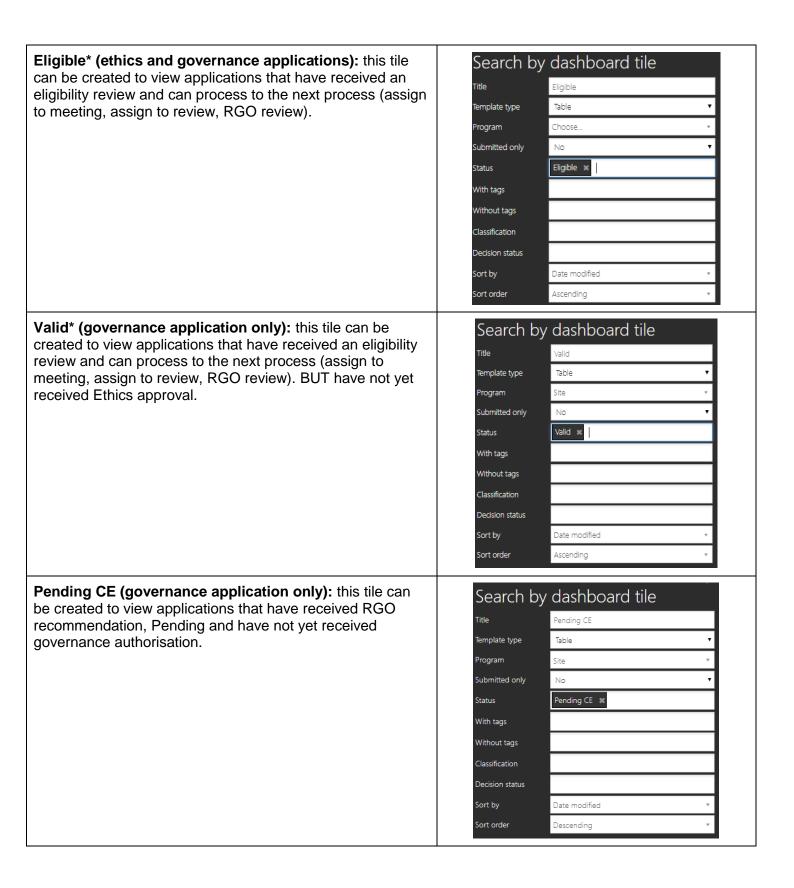

Ineligible (ethics and governance applications): this tile Search by dashboard tile can be created to view applications that have received an Title Ineligible eligibility review but are not eligible to proceed, so the Template type Table applicant must re-submit a new version of the application and/or associated documents. Choose. Program Submitted only No Once the application owner starts working on the application again, the status will change from 'Ineligible' to 'In Progress' Status Ineligible × and will no longer be seen under the Ineligible tile. With tags Without tags Classification Decision status Sort by Date modified Sort order Ascending Assigned to meeting (ethics applications only): this tile Search by dashboard tile can be created to view applications that have been assigned Title Assigned to Meeting to a meeting. This could be a Full HREC Meeting, a Specialist Subcommittee Meeting or Other Meeting. Template type Table Program Ethics No Submitted only Note: If you assign an application to a meeting and then to a review, the 'Under Review' status overrides the 'Assigned to Assigned to meeting × Status meeting' status. With tags Without tags Classification Decision status Sort by Date modified Sort order Ascending Assigned to a review (ethics applications only): this tile Search by dashboard tile can be created to view applications that have been assigned Assigned to Review Title to be reviewed. Template type Table Ethics Program Submitted only No Under Review 💥 Status With tags Without tags Classification Decision status Date modified Sort by Ascending Sort order

Search by dashboard tile Information Provided\* (ethics and governance applications only): this tile can be created to view when a Title Information Provided (RFI In) response to a request for more information has been Template type Table submitted. Choose. Program Submitted only No Information provided \* Status With tags Without tags Classification Decision status Sort by Date modified Sort order Ascending Approval/Authorisation pending email\* (ethics and site Search by dashboard tile governance applications): this tile can be set up to view Approved pending email any application that has had a decision of 'Approved' or 'Authorised' (including with conditions) but the Decision Template type Table Notification email has not yet been sent. Program Choose.. Submitted only No Status With tags Without tags Classification Pending email × Pending generation × Decision status Date modified Sort by Ascending Sort order

#### **Review Tile**

#### Used during pre-approval application management

| Title:                           | Edit this field to describe the action of the tile.                                                                                     |
|----------------------------------|----------------------------------------------------------------------------------------------------|
| Template Type:                   | Select which template you wish to use. This is based off personal preference.                                                           |
| Reviews submitted in last (days) | The action will remain in the tile based on the number of days entered here. It is recommended you keep this number as low as possible. |
| Sort by:                         | Select what you wish to sort by.                                                                                                    |
| Sort order:                      | Select the order to sort by.                                                                                                    |

Review submitted\* (ethics applications only): this tile can be created to view when a review has been completed against an application.

A submitted review may need to be attached to a meeting or may require the Research Officer to provide a decision, e.g. Approved

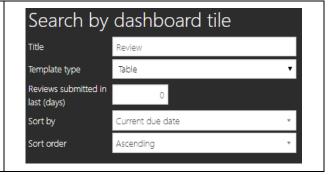

# Pre and Post approval/authorisation

#### **Task Tile**

#### Used during pre-approval application management and post approval project management

| Title:         | Edit this field to describe the action of the tile.                           |
|----------------|-------------------------------------------------------------------------------|
| Template Type: | Select which template you wish to use. This is based off personal preference. |
| Sort by:       | Select what you wish to sort by.                                              |
| Sort order:    | Select the order to sort by.                                                  |

Task\* (ethics and governance applications): this tile can be created to view any task that has been assigned to you or your team. Tasks can be assigned manually by yourself or other REGIS users. Tasks are also created by the system.

Tasks may also be used during post-approval

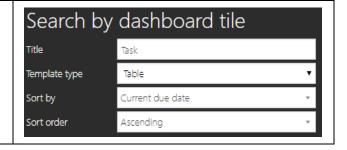

### **Approval Tile**

**Approval (ethics/governance applications):** This tile can be used to filter approval outcomes for applications, documents, forms and projects.

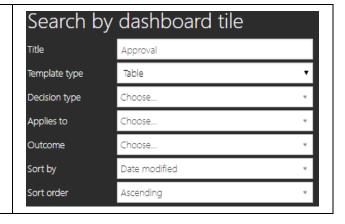

#### **Document Tile**

| Title:                           | Edit this field to describe the action of the tile.                                                                                                    |
|----------------------------------|----------------------------------------------------------------------------------------------------|
| Template Type:                   | Select which template you wish to use. This is based off personal preference.                                                                                                    |
| Type:                            | Select Application (submission to approval/authorisation) or Project (post approval/authorisation management of the study) to indicate where the documents should be identified                                              |
| Only not associated to meetings: | Is used to filter out documents that have or haven't been submitted to a meeting. It is recommended to always use 'No' as the response as further enhancements of the homepage have negated this filter option.              |
| Document Type:                   | Select one or more document types that should appear here.                                                                                                    |
| With Tags:                       | This filter allows further customisation for specific research office processing. A Research Office can assign custom tags to a document and this filter will show documents that also have this tag.                        |
| Without Tags:                    | Similar to "With Tag" this filter allows further customisation for specific research office processing. A Research Office can assign custom tags to a document and this filter will show documents that don't have this tag. |
| Sort by:                         | Select what you wish to sort by.                                                                                                    |
| Sort order:                      | Select the order to sort by.                                                                                                    |

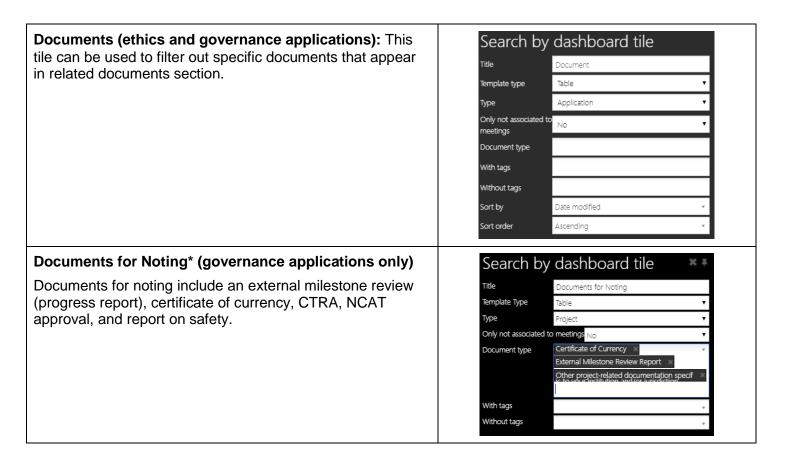

## Post approval/authorisation

**Forms** 

#### Used during post-approval project management.

| Title:               | Edit this field to describe the action of the tile.                                                                                                    |
|----------------------|----------------------------------------------------------------------------------------------------|
| Template Type:       | Select which template you wish to use. This is based off personal preference.                                                                                                    |
| Status:              | Select one or more status.                                                                                                    |
| Form mapping:        | Select the type of form. Currently this is a single select option.                                                                                                    |
| With Tags:           | This filter allows further customisation for specific research office processing. A Research Office can assign custom tags to a form and this filter will show forms that also have this tag.                        |
| Without Tags:        | Similar to "With Tag" this filter allows further customisation for specific research office processing. A Research Office can assign custom tags to a form and this filter will show forms that don't have this tag. |
| Assigned to meeting: | Filter to show forms that have or haven't been assigned to a meeting.                                                                                                    |
| Email sent:          | Filter to indicate that a decision email (more information, approved, not approved) has been previously sent.                                                                                                    |
| Decision outcome:    | Select a decision outcome that has occurred.                                                                                                    |
| Sort by:             | Select what you wish to sort by.                                                                                                    |
| Sort order:          | Select the order to sort by.                                                                                                    |
|                      |                                                                                                    |

# New Amendments Submitted\* (ethics applications only): This tile can be created to view any new amendment request

General Amendments, Change in CPI/PI, HREC extension and Addition of site.

submitted.

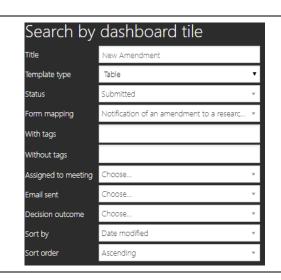

Amendment Responses\* (ethics applications only): This Search by dashboard tile tile can be created to view any responses to a request for Title Amendment Response In information for an amendment. Table Template type Status Submitted Notification of an amendment to a researc.. Form mapping With tags Without tags Assigned to meeting Choose... Email sent Choose.. More information required Decision outcome Date modified Sort by Sort order Ascending Safety Reporting to HREC\* (ethics applications only): Search by dashboard tile This tile can be created to view any new SSIs. Title Safety Reporting to HREC Template type Table Status Submitted Significant Safety Issue Notifiction Form mapping With tags Without tags Assigned to meeting Choose... Email sent Choose. Decision outcome Not Actioned Date modified Sort by Ascending Sort order

## **Milestone Tile**

#### Used during post-approval project management.

| Title:          | Edit this field to describe the action of the tile.                                                               |
|-----------------|----------------------------------------------------------------------------------------------------|
| Template Type:  | Select which template you wish to use. This is based off personal preference.                                     |
| Program:        | Select Ethics/Site to specifically filter a type of application. Selecting no program will show both Ethics/Site. |
| Milestone type: | Select one or more type.                                                                                          |
| Status:         | Select a status.                                                                                                  |
| Sort by:        | Select what you wish to sort by.                                                                                  |
| Sort order:     | Select the order to sort by.                                                                                      |

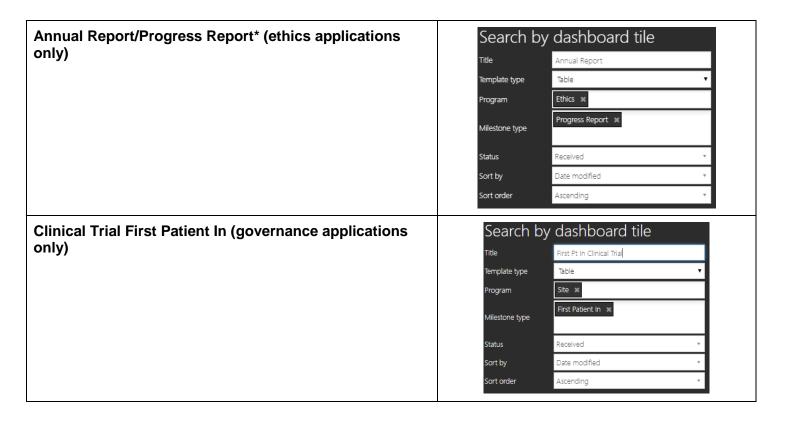

## **Customised Filtering**

# With/Without Tags

#### **Used in Applications, Documents and Forms Tiles**

A Research Office can use Tags to further customise actions in REGIS.

### With Tag

# Recommended & currently with CE (site applications only)

Indicating a site application that has been recommended by the RGO and is currently with the CE/Delegate.

A site application can have the decision of 'RGO Recommendation' created whilst in the status of 'Valid' or 'Information Provided'.

The RGO manually adds the Tag of 'CE' to the application when the RGO Recommendation decision is made.

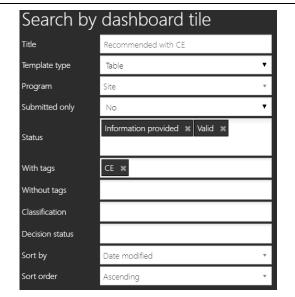

#### Without Tag

### Valid (site applications only), Information Provided

In conjunction to the above example of 'With Tag CE' you can select to filter applications 'Without Tags'

By updating the Valid and Information Provided application tiles filtering 'Without Tag CE' this will ensure when an application has the tag will no longer appear in these tiles. Only applications that required the attention of the research office will appear in these tiles.

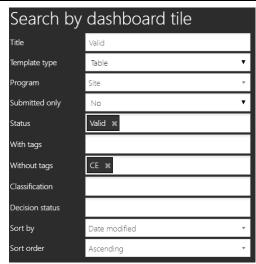

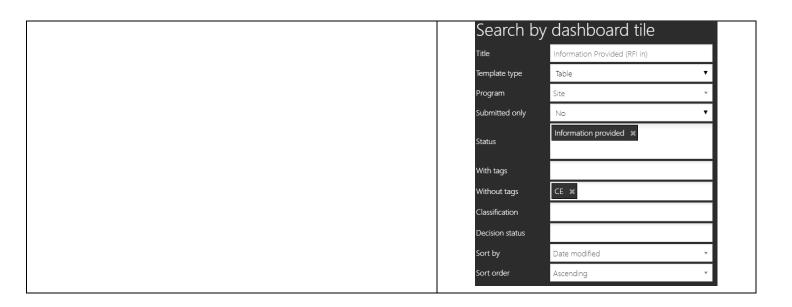

#### **Classifications**

### **Used in Application Tile**

A Research Office can use classifications to further customise actions in REGIS.

#### **Identifying New Clinical Trial**

For a research office that has a pre HREC meeting (scientific subcommittee). To easily identify clinical trials on a submission closing date an additional Application tile can be created.

The same filters are used for the New Application tile are used with the addition of the Classification 'Study type – Clinical trial'.

Classifications is a multi-select filter, meaning more than one filter can be selected.

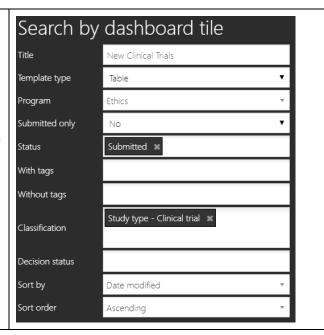